**เอกสารคู่มือการใช้งานสำหรับผู้ใช้งาน ระบบบริการแลกเปลี่ยนข้อมูล**

**โครงการพัฒนาระบบวิเคราะห์ข้อมูลขนาดใหญ่ด้านแรงงาน (Labour Big Data Analytics) เพื่อพัฒนากำลังแรงงานของประเทศ งบประมาณปี พ.ศ. 2563 สัญญาเลขที่ 30/2563 ลงวันที่ 28 พฤษภาคม 2563**

**เสนอ**

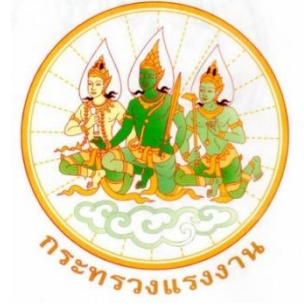

**สำนักงานปลัดกระทรวงแรงงาน**

**โดย**

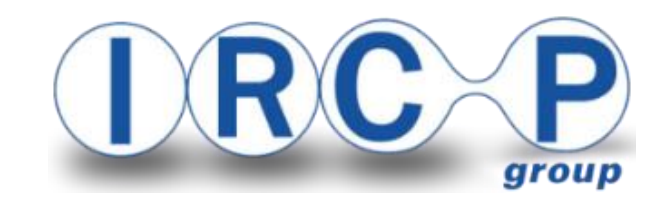

**บริษัท อินเตอร์เนชั่นแนล รีเสริช คอร์ปอเรชั่น จำกัด(มหาชน)**

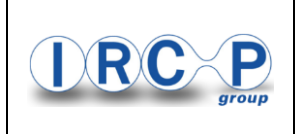

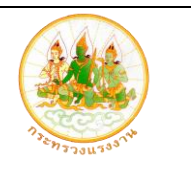

# **สารบัญ**

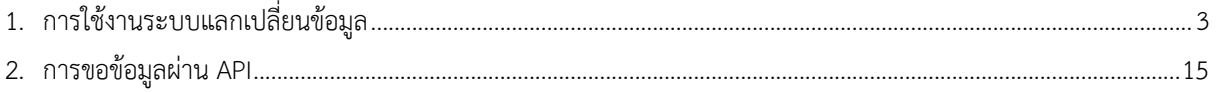

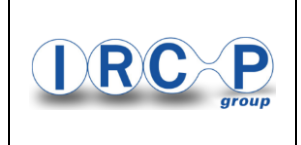

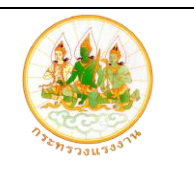

#### **คู่มือการใช้งานระบบบริการแลกเปลี่ยนข้อมูล**

- <span id="page-2-0"></span>1. การใช้งานระบบแลกเปลี่ยนข้อมูล
	- 1.1 เข้าใช้งานระบบผ่าน URL ชื่อ <http://api.bigdata.mol.go.th/> หรือเข้าใช้งานผ่านเมนู บริการ แลกเปลี่ยนข้อมูล ของระบบวิเคราะห์ข้อมูลขนาดใหญ่ด้านแรงงาน (Web Portal)

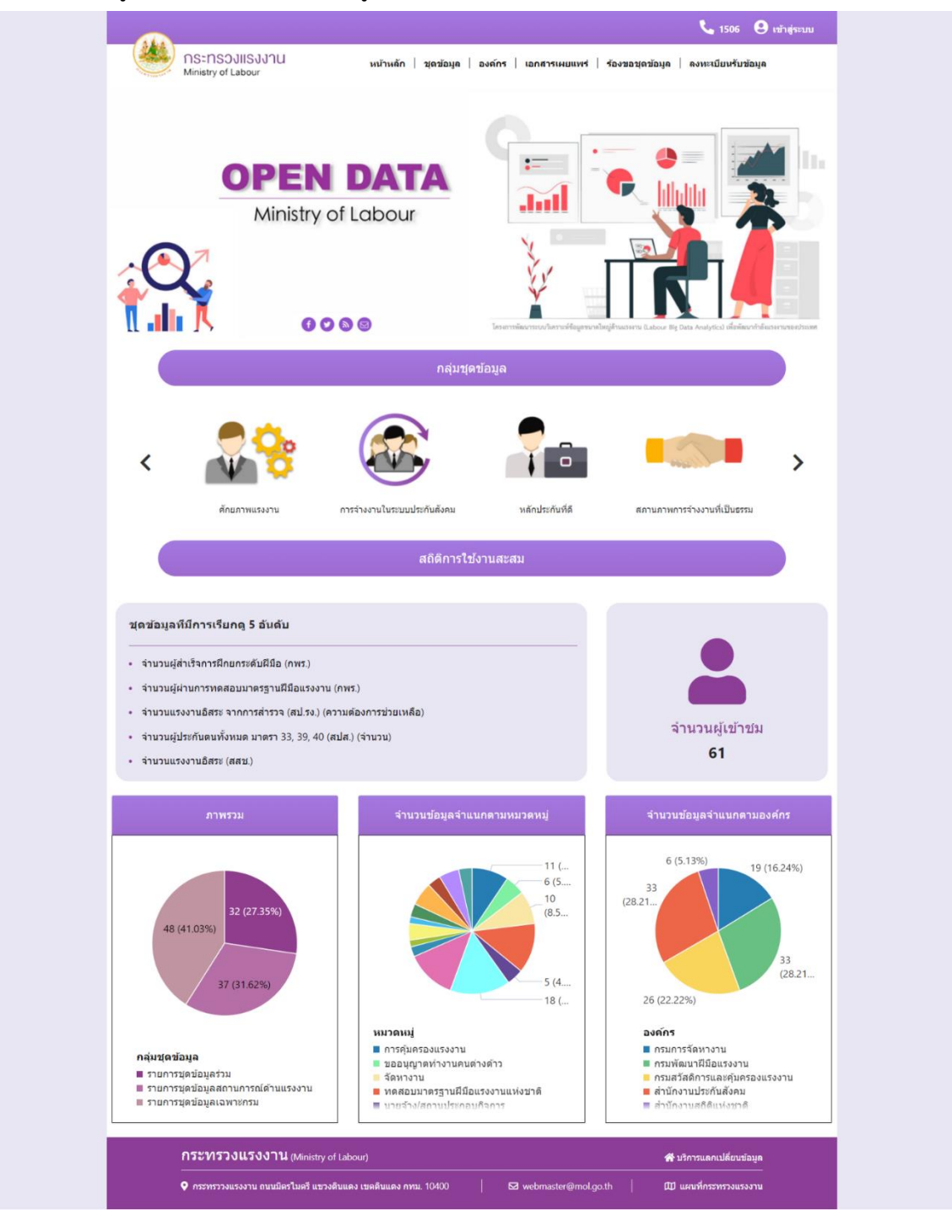

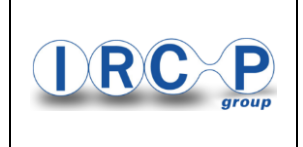

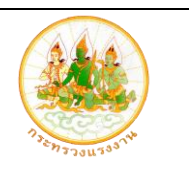

# 1.2 การเข้าสู่ระบบบริการแลกเปลี่ยนข้อมูล

1) คลิกเมนู เข้าสู่ระบบ

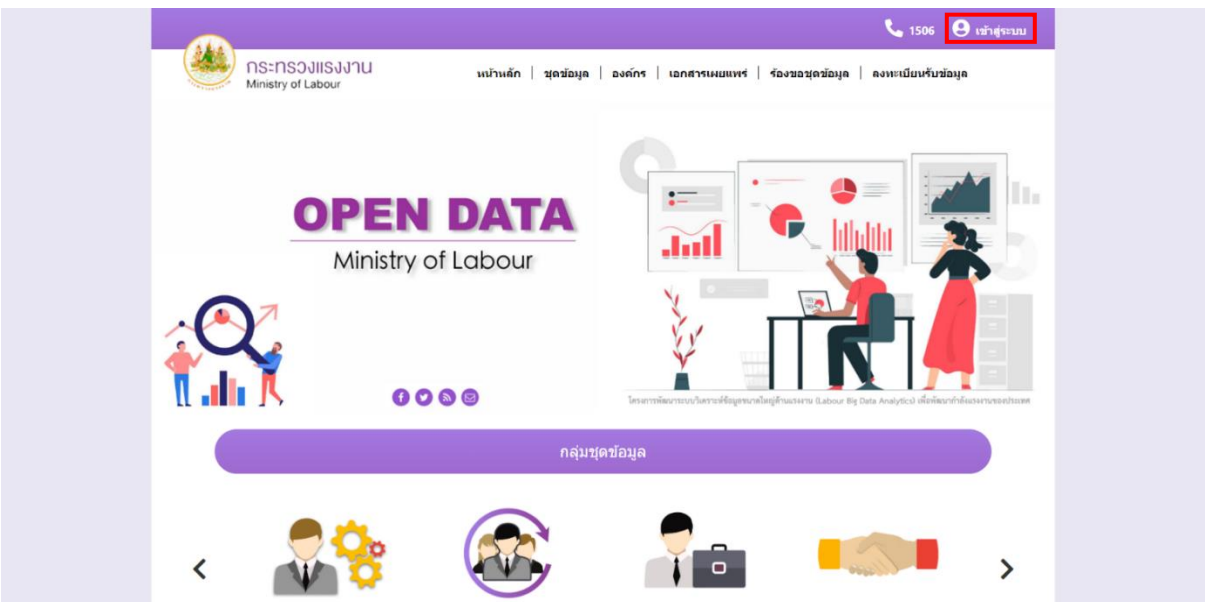

# 2) กรอกข้อมูล Username และ Password เพื่อทำการเข้าสู่ระบบ

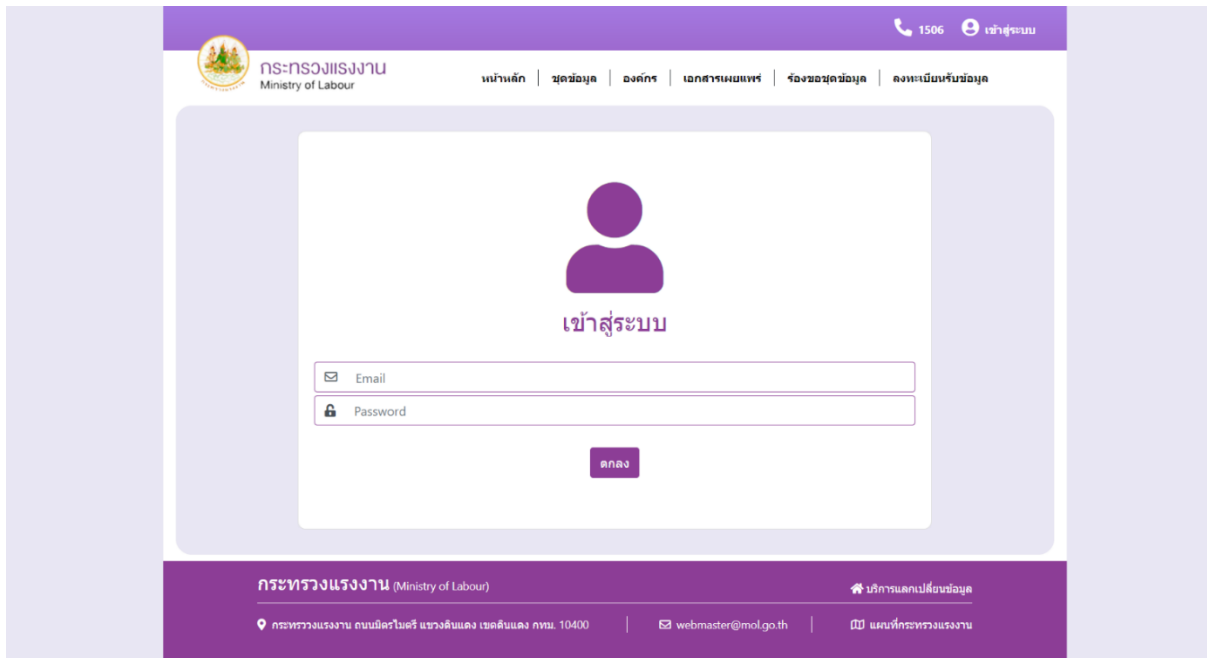

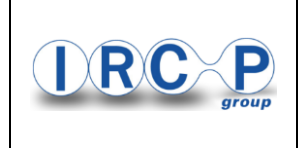

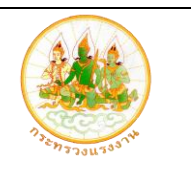

### 1.3 การเข้าเข้าถึงชุดข้อมูล

1) คลิกเมนู ชุดข้อมูล

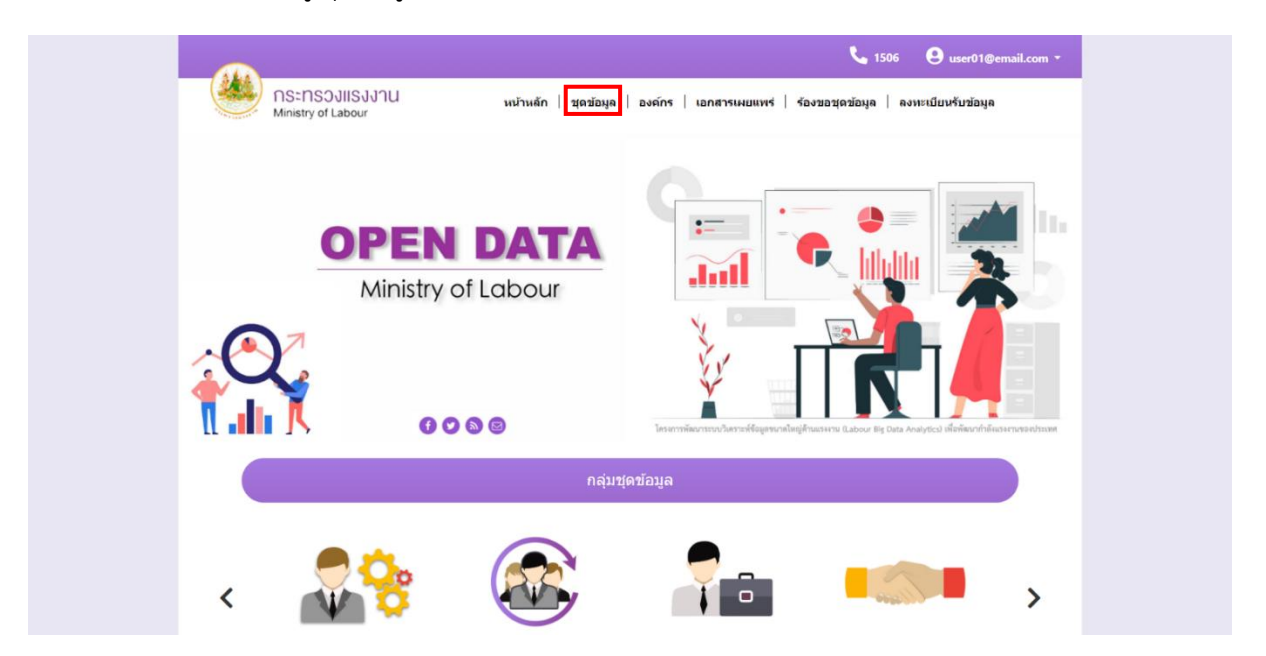

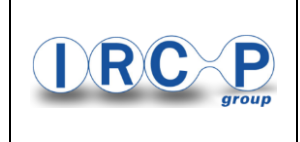

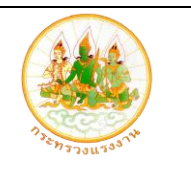

2) เลือกกลุ่มชุดข้อมูลที่ต้องการดูข้อมูล โดยระบบจะแสดงเฉพาะข้อมูลที่สิทธิ์ของประชาชน สามารถเข้าถึงได้

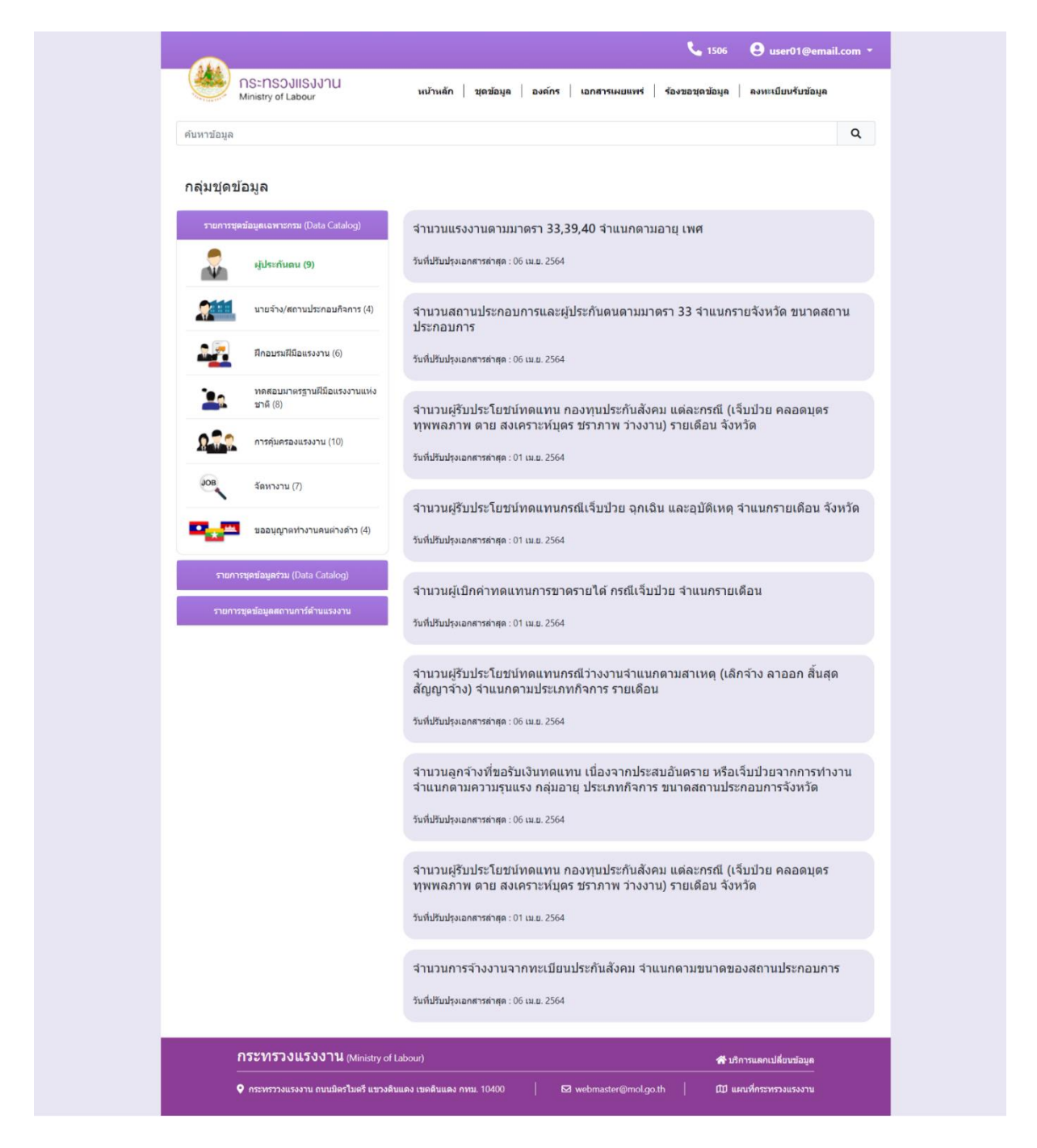

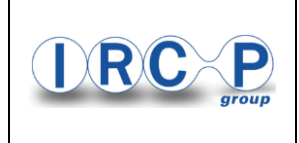

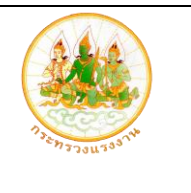

3) เมื่อเลือกรายการชุดข้อมูลที่ต้องการเข้าถึงแล้ว ระบบจะแสดงชุดข้อมูลนั้น ๆ ขึ้นมา โดยใน กรณีไม่ได้ทำการเข้าสู่ระบบ ระบบจะสามารถให้ Export ข้อมูลในรูปแบบ CSV และ สามารถเข้าถึงข้อมูลในรูปแบบ API ได้

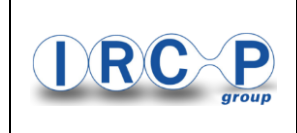

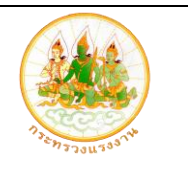

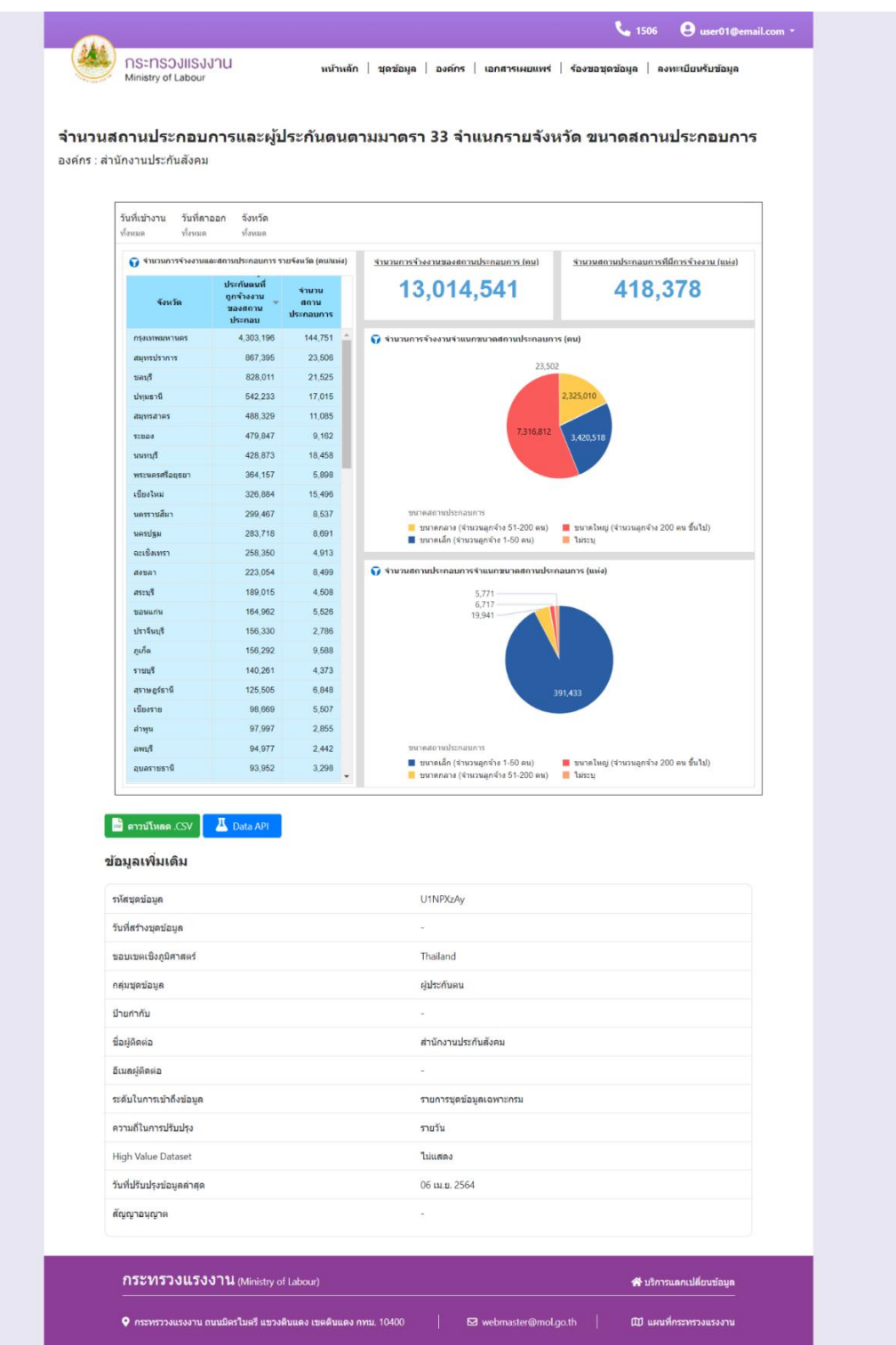

1.4 การดูรายการชุดข้อมูลโดยจำแนกตามองค์กร

1) คลิกเมนู องค์กร

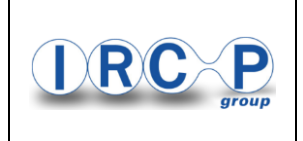

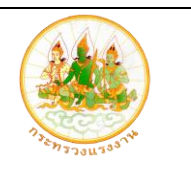

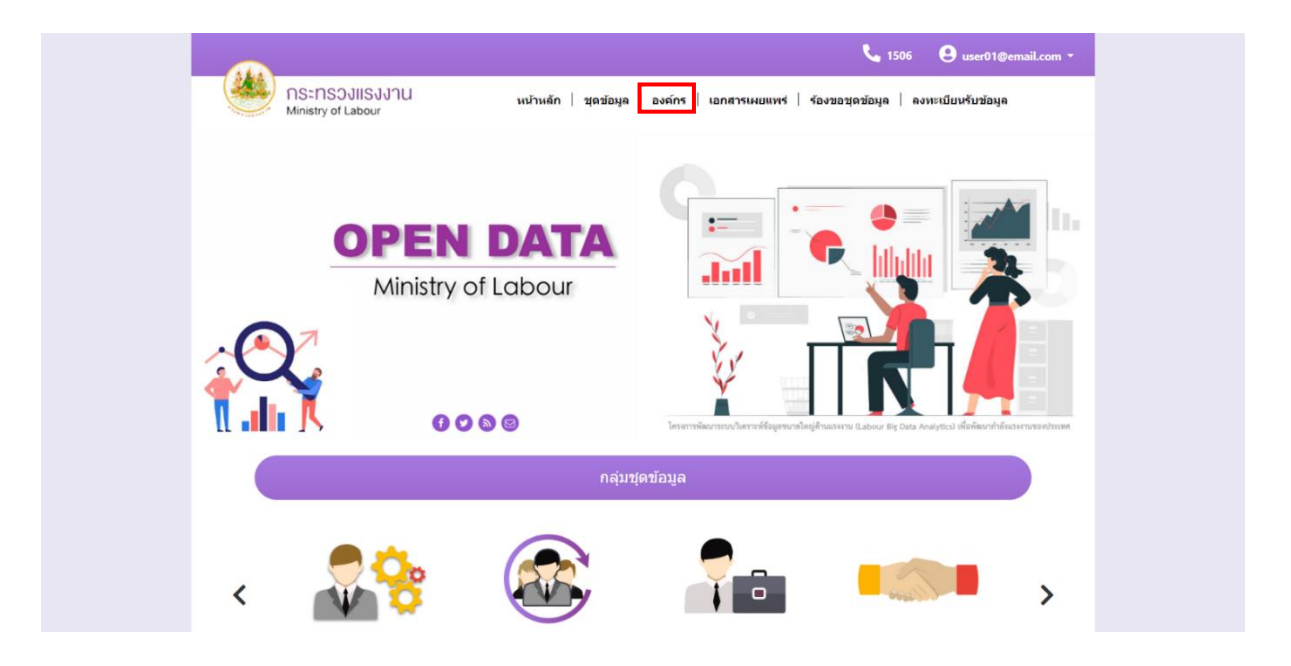

2) ระบบจะแสดงรายการชุดข้อมูลที่จำแนกตามองค์กร โดยระบบจะแสดงเฉพาะข้อมูลที่สิทธิ์ ของประชาชนสามารถเข้าถึงได้

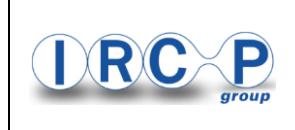

โครงการพัฒนาระบบวิเคราะห์ข้อมูลขนาดใหญ่ด้านแรงงาน

(Labour Big Data Analytics) เพื่อพัฒนากำลังแรงงานของประเทศ

![](_page_9_Picture_3.jpeg)

งบประมาณปี พ.ศ. 2563

![](_page_9_Picture_47.jpeg)

- 3) เลือกกลุ่มชุดข้อมูลที่ต้องการดูข้อมูล
- 4) ระบบจะแสดงข้อมูลของชุดข้อมูลนั้น ๆ ขึ้นมา โดยในกรณีไม่ได้ทำการเข้าสู่ระบบ ระบบจะ สามารถให้ Export ข้อมูลในรูปแบบ CSV และสามารถเข้าถึงข้อมูลในรูปแบบ API ได้

![](_page_10_Picture_0.jpeg)

![](_page_10_Picture_2.jpeg)

![](_page_10_Picture_23.jpeg)

![](_page_11_Picture_0.jpeg)

![](_page_11_Picture_2.jpeg)

#### 1.5 การเข้าใช้งานหน้าเอกสารเผยแพร่

1) คลิกเมนู เอกสารเผยแพร่

![](_page_11_Picture_47.jpeg)

2) เมื่อระบบแสดงหน้าเอกสารเผยแพร่ เลือกและคลิก เพิ่มเติม ที่เอกสารที่ต้องการเพื่อเข้าดู เอกสาร

![](_page_11_Picture_48.jpeg)

![](_page_12_Picture_0.jpeg)

![](_page_12_Picture_2.jpeg)

3) ระบบจะแสดงข้อมูลเอกสารที่เลือก

![](_page_12_Picture_4.jpeg)

- 1.5 การเข้าใช้งานหน้าร้องขอชุดข้อมูล
	- 1) คลิกเมนู ร้องขอชุดข้อมูล

![](_page_12_Picture_7.jpeg)

![](_page_13_Picture_0.jpeg)

![](_page_13_Picture_2.jpeg)

2) กรอกข้อมูลให้ครบถ้วน และคลิกส่งคำร้องขอชุดข้อมูล เพื่อร้องขอข้อมูลเฉพาะหรือข้อมูลที่ ไม่มีอยู่ในระบบบริการแลกเปลี่ยนข้อมูล

![](_page_13_Picture_34.jpeg)

![](_page_14_Picture_0.jpeg)

![](_page_14_Picture_2.jpeg)

- <span id="page-14-0"></span>2. การขอข้อมูลผ่าน API
	- 2.1 การขอข้อมูลผ่าน API จะสามารถขอข้อมูลได้เฉพาะสมาชิกที่มีสิทธิ์ขอข้อมูลผ่าน API
	- 2.2 เข้าใช้งานระบบผ่าน URL ชื่อ <u><http://api.bigdata.mol.go.th/></u> หรือเข้าใช้งานผ่านเมนู บริการ แลกเปลี่ยนข้อมูล ของระบบวิเคราะห์ข้อมูลขนาดใหญ่ด้านแรงงาน (Web Portal)

![](_page_14_Picture_6.jpeg)

![](_page_15_Picture_0.jpeg)

![](_page_15_Picture_2.jpeg)

# 2.3 เข้าสู่ระบบบริการแลกเปลี่ยนข้อมูล โดยมีขั้นตอนดังนี้

1) คลิกเมนู เข้าสู่ระบบ

![](_page_15_Picture_50.jpeg)

# 2) กรอกข้อมูล Username และ Password เพื่อทำการเข้าสู่ระบบ

![](_page_15_Picture_51.jpeg)

![](_page_16_Picture_0.jpeg)

![](_page_16_Picture_2.jpeg)

2.4 เข้าถึงการขอข้อมูลผ่าน API ของชุดข้อมูล โดยมีขั้นตอนดังนี้

1) คลิกเมนู ชุดข้อมูล

![](_page_16_Picture_5.jpeg)

![](_page_17_Picture_0.jpeg)

![](_page_17_Picture_2.jpeg)

2) เลือกกลุ่มชุดข้อมูลที่ต้องการดูข้อมูล โดยระบบจะแสดงเฉพาะข้อมูลที่สิทธิ์ของประชาชน สามารถเข้าถึงได้

![](_page_17_Picture_4.jpeg)

![](_page_18_Picture_0.jpeg)

![](_page_18_Picture_2.jpeg)

3) เมื่อเลือกรายการชุดข้อมูลที่ต้องการเข้าถึงแล้ว ระบบจะแสดงชุดข้อมูลนั้น ๆ ขึ้นมา โดยคลิก ที่ปุ่ม "Data API"

![](_page_18_Figure_4.jpeg)

![](_page_19_Picture_0.jpeg)

![](_page_19_Picture_2.jpeg)

4) ทำการคัดลอก URL สำหรับการขอข้อมูลผ่าน API ของชุดข้อมูล

![](_page_19_Picture_66.jpeg)

5) ทำการขอข้อมูลผ่าน API ของชุดข้อมูล ตามเอกสารคู่มือการใช้งาน API โดยคลิก "เอกสาร คู่มือการใช้งาน API"

![](_page_19_Picture_67.jpeg)

6) เมื่อเข้าสู่หน้าเอกสารคู่มือการใช้งาน API แล้ว ระบบจะแสดงขั้นตอนการขอข้อมูลผ่าน API และดำเนินการตามขั้นตอนเพื่อขอข้อมูลผ่าน API

![](_page_20_Picture_0.jpeg)

![](_page_20_Picture_2.jpeg)

![](_page_20_Picture_23.jpeg)

![](_page_21_Picture_0.jpeg)

![](_page_21_Picture_2.jpeg)

- 2.5 ขั้นตอนการยืนยันตัวตนเพื่อดูข้อมูล API Key
	- 1) คลิกที่ "ดูข้อมูล" บริเวณด้านบนมุมขวา

![](_page_21_Picture_57.jpeg)

2) คัดลอก Token Key (API Key) ที่ข้อมูลของ User เพื่อนำไปยืนยันตัวตนสำหรับการเรียกใช้ งาน API

![](_page_21_Picture_7.jpeg)

![](_page_21_Picture_58.jpeg)

![](_page_22_Picture_0.jpeg)

![](_page_22_Picture_2.jpeg)

3) เพื่อความปลอดภัยและการรักษาความลับของ API Key ของท่านไม่ให้ผู้อื่นนำไปใช้ จึงควร ระบุ API Key ลงในส่วนของ HTTP Header โดยใช้ method แบบ GET หรือ POST โดย ในตัวอย่างจะใช้โปรแกรม Postman (https://www.getpostman.com/downloads/) ในการสาธิตการเข้าถึง API โดยการระบุ parameter ชื่อ api-key และระบุค่า API Key ของผู้ใช้แต่ละคนในส่วน value

![](_page_22_Picture_64.jpeg)

![](_page_23_Picture_0.jpeg)

![](_page_23_Picture_2.jpeg)

# 4) เมื่อทำการร้องขอข้อมูลผ่าน API แล้วระบบจะส่งข้อมูลของชุดข้อมูลนั้นๆ กลับมาในรูปแบบ JSON

![](_page_23_Picture_35.jpeg)